## Remove (Unassign) Staff / Instructors from a Class

Last Modified on 11/03/2020 12:31 am EST

- 1. Be sure you are viewing the correct class.
- 2. Click the**Instructor** tab.
- 3. Click the drop-down arrow to view a list of instructors.
- 4. Select the**blank** choice.
- 5. Click **Save Changes**.

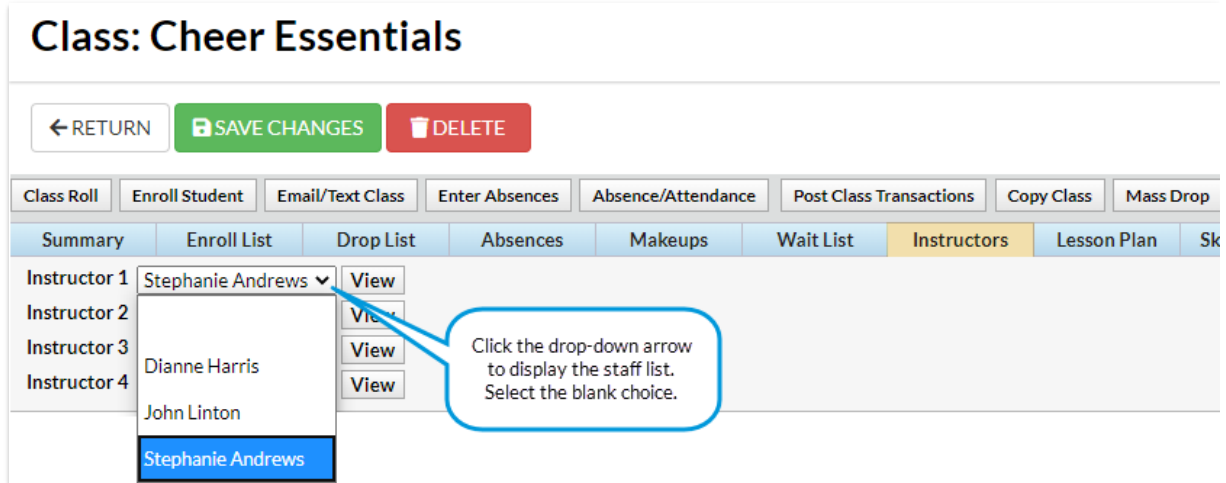

*This only deletes the instructor from the class.* To delete the instructor's staff information, see**Delete a Staff Member / Instructor.**